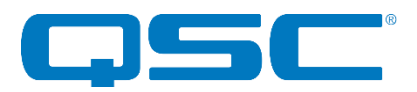

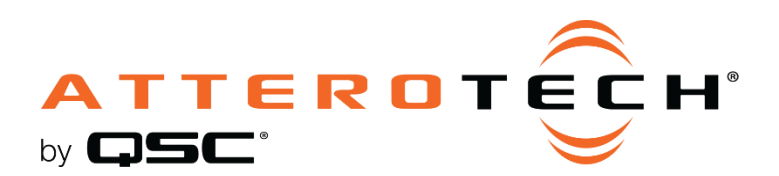

# unDNEMO

# Dante™/AES67 Network Audio Interface

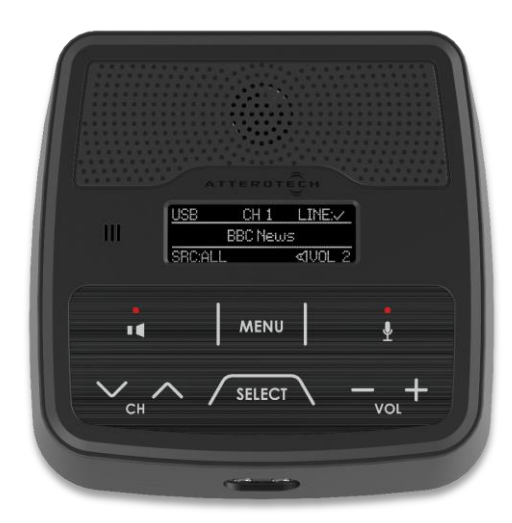

# User Manual

Date 2/21/2020

1675 MacArthur Boulevard · Costa Mesa, CA 92626 Ph: 800/854-4079 or 714/957-7100 • Fax: 714/754-6174

© 2020 QSC, LLC all rights reserved. QSC and the QSC logo are registered trademarks of QSC, LLC in the U.S. Patent and Trademark office and other countries. All other trademarks are the property of their respective owners. Patents may apply or be pending. www.qsc.com

614-00030

![](_page_1_Picture_0.jpeg)

# IMPORTANT SAFETY INSTRUCTIONS

The symbols below are internationally accepted symbols that warn of potential hazards with electrical products.

![](_page_1_Picture_4.jpeg)

This symbol, wherever it appears, alerts you to the presence of un-insulated dangerous voltage inside the enclosure -- voltage that may be sufficient to constitute a risk of shock.

This symbol, wherever it appears, alerts you to important operating and maintenance instructions in the accompanying literature. Please read the manual.

- 1. Read these instructions.
- 2. Keep these instructions.
- 3. Heed all warnings.
- 4. Follow all instructions.
- 5. Do not use this apparatus near water.
- 6. Clean only with a dry cloth.
- 7. Do not block any ventilation openings. Install in accordance with the manufacturer's instructions.
- 8. Do not install near any heat sources such as radiators, heat registers, stoves, or other apparatus (including amplifiers) that produce heat.
- 9. Do not defeat the safety purpose of the polarized or grounding-type plug. A polarized plug has two blades with one wider than the other. A grounding type plug has two blades and third grounding prong. The wider blade or the third prong is provided for your safety. If the provided plug does not fit into your outlet, consult an electrician for replacement of the obsolete outlet.
- 10. Protect the power cord from being walked on or pinched particularly at plugs, convenience receptacles, and the point where they exit from the apparatus.
- 11. Only use attachments/accessories specified by Attero Tech
- 12. Use only with the cart, stand, tripod, bracket, or table specified by the manufacturer, or sold with the apparatus.
- 13. When a cart is used, use caution when moving the cart/apparatus combination to avoid injury from tip-over.
- 14. Unplug this apparatus during lightning storms or when unused for long periods of time.
- 15. Refer all servicing to qualified service personnel. Servicing is required when the apparatus has been damaged in any way, such as power-supply cord or plug is damaged, liquid has been spilled or objects have fallen into the apparatus, the apparatus has been exposed to rain or moisture, does not operate normally, or has been dropped.
- 16. This apparatus shall be connected to a mains socket outlet with a protective earthing connection.
- 17. When permanently connected, on all-pole mains switch with a contact separation of at least 3mm in each pole shall be incorporated in the electrical installation of the building.
- 18. If rack mounting, provide adequate ventilation. Equipment may be located above or below this apparatus but some equipment (like large power amplifiers) may cause an unacceptable amount of hum of may generate too much heat and degrade the performance of this apparatus,
- 19. This apparatus may be installed in a industry standard equipment rack. Use screws through all mounting holes to provide the best support.

 $\triangleq$  to reduce the risk of fire or electric shock, do not expose this apparatus to rain or moisture.

![](_page_2_Picture_0.jpeg)

# WARRANTY INFORMATION

For a copy of the QSC Limited Warranty, visit the QSC website at www.qsc.com

Note: This equipment has been tested and found to comply with the limits for a Class A digital device, pursuant to Part 15 of the FCC Rules and EN55022. These limits are designed to provide reasonable protection against harmful interference when the equipment is operated in a commercial environment. This equipment generates, uses, and can radiate radio frequency energy and, if not installed and used in accordance with the instruction manual, may cause harmful interference to radio communications. Operation of this equipment in a residential area is likely to cause harmful interference, in which case the user will be required to correct the interference at their own expense.

# $\in$

![](_page_2_Picture_6.jpeg)

This symbol means the product must not be discarded as household waste, and should be delivered to an appropriate collection facility for recycling. Proper disposal and recycling helps protect natural resources, human health and the environment. For more information on disposal and recycling of this product, contact your local municipality, disposal service, or the business where you bought this product.

![](_page_3_Picture_0.jpeg)

# **Contents**

![](_page_3_Picture_17.jpeg)

![](_page_4_Picture_0.jpeg)

![](_page_4_Picture_1.jpeg)

# <span id="page-4-0"></span>1 – Overview

The unDNEMO is a highly flexible Dante<sup>TM</sup> network audio monitoring solution that can be deployed in a wide array of pro-AV applications. The unDNEMO is capable of monitoring one audio channel selected from up to 64 configured Dante™ network audio channels that are available on the network from Dante enabled audio equipment from any manufacturer. Audio selection is done with simple front panel controls. The unDNEMO utilizes Attero Tech's unIFY Control Panel v2.0 or later software for simple setup and configuration.

In addition to the flexible Dante® audio monitoring functionality, the unDNEMO is aimed at comprehensive audio monitoring applications and supports the following features:

- User selectable reception of one of up to 64 Dante<sup> $M$ </sup> audio channels
- o Internal monitoring speaker
- o Internal microphone with optional external mic input, allowing for talkback communications or for softconferencing applications in conjunction with the USB audio interface
- o Easy access front panel headset (headphone and mic connections) on 3.5mm connectors
- o Volume, channel, mic mute, speaker mute, and source select buttons<br> **Comparish Easy-to-read OLED** display for presentation of channel names. volume
- Easy-to-read OLED display for presentation of channel names, volume settings and configuration
- o Full duplex USB audio for PC audio content and soft-conferencing applications
- o PoE powered to work with any external +24VDC supply or compliant 802.3af PoE network switch or midspan injector
- o Dante Daisy Chaining allows multiple unDNEMO devices, as well as other Attero Tech daisy chain enabled devices, to be connected over a single home-run to an Ethernet switch

### <span id="page-4-1"></span>1.1 – What's in the Box?

The unDNEMO comes supplied with the following

- (1) unDNEMO device
- o (1) USB Mini B to USB A 6ft cable

## <span id="page-4-2"></span>1.2 – Optional Extras

The following are available as options for the unDNEMO and that may be ordered separately:

o 24V DC Power Supply - P/N: 900-00175

![](_page_5_Picture_0.jpeg)

## <span id="page-5-0"></span>1.3 – Product Features

![](_page_5_Figure_3.jpeg)

Figure 1 - unDNEMO Top Panel Features

![](_page_5_Picture_80.jpeg)

![](_page_6_Picture_0.jpeg)

![](_page_6_Picture_2.jpeg)

Figure 2 - unDNEMO Rear Panel Features

![](_page_6_Picture_81.jpeg)

*\*Note: The unDNEMO has a label on the base of the unit that shows the devices MAC address. This is important for initial device identification as the last six digits make up part of the devices default network name that is shown when the device is detected by Dante Controller.*

![](_page_7_Picture_0.jpeg)

# <span id="page-7-0"></span>2 – User Operation

The unDNEMO features a number of different modes and capabilities. The unDNEMO supports the following audio modes:

- Net Mode
- USB Mode
- Line Input Mode
- All Input Mode

All of these audio modes except the Net Mode can be enabled or disabled for the intended application using the unIFY [Control Panel Software.](https://www.qsc.com/index.php?id=16329) For detailed software configuration instructions, consult with the integrated Help documentation included with the software.

## <span id="page-7-1"></span>2.1 – User Interface Description

#### <span id="page-7-2"></span>2.1.1 – Display Layout

![](_page_7_Figure_11.jpeg)

Figure 3 - Display Layout

The unDNEMO features a high visibility OLED display for high visibility in varying ambient light conditions. The display screens are organized into a title bar, main active content area and a status bar. The status bar always indicates the active audio source mode and the current volume settings.

#### <span id="page-7-3"></span>2.1.2 – Keypad Layout

![](_page_7_Figure_15.jpeg)

Figure 4 – Keypad Layout

The keypad controls consist of the following buttons:

- Output Mute
- Menu
- Mic Mute
- Channel/Nav Down
- Channel/Nav Up
- Source Select
- Volume Down
- Volume Up

The mute buttons always function to mute their respective audio functions. Additionally, the "Menu" button is always used to toggle between Menu and Audio modes.

The remaining buttons are multi-function based on the active mode and will be further explained in the detailed descriptions of each audio and menu mode.

The unDNEMO features a configurable inactivity timeout, when this timeout expires the display will go dark, but the keypad will remain at the programmed brightness setting.

![](_page_8_Picture_0.jpeg)

## <span id="page-8-0"></span>2.2 – Audio Mode Navigation

The user may cycle through the available audio modes by pressing the "Select" button to toggle through the available modes.

![](_page_8_Figure_4.jpeg)

Figure 5 - Audio Mode Screen Flow

<span id="page-8-3"></span>The audio modes will accessed based on the order shown in [Figure 5.](#page-8-3) If any of the configurable modes are disabled from the configuration software, then those modes will simply be skipped over to the next available mode.

In the audio modes, the Volume +/- buttons are always used to adjust the speaker and headphone volume. The volume range is 1 to 10. Additionally, the speaker Mute button will always operate as an audio mute function for the attached headphone and speaker. The mute buttons indicate mute state by lighting their associated red LED when mute is.

When headphones are plugged into the unDNEMO, the internal speaker is automatically disabled until the headphones are removed.

*\*Note: By default, only the Net Mode is enabled, pressing the "Select" button when only Net mode is enabled will result in the message "Unsupported Function" to be shown briefly on the display.*

#### <span id="page-8-1"></span>2.2.1 – Net Mode

The primary operating mode for audio monitoring is the Net Mode. In this mode Dante audio channels may be selected by the user from the front panel controls for simple and efficient audio monitoring applications.

When in this mode the display will indicate the channel number that has been assigned using the unIFY Control Panel Software in the top area of the display and the configured channel name for the selected channel in the central viewing area of the displayed.

![](_page_8_Figure_13.jpeg)

Figure 6 – Brightness Control

Only channels that are assigned and enabled within the unIFY Control Panel software will be shown on the display as the channel Up/Down buttons are used to cycle through the channel list.

The device supports up to 64 channels that can be configured for monitoring. If a configured Dante channel is selected but no longer available on the audio network, the screen will toggle between the channel name and the warning message "Channel Unavailable". Otherwise, if the channel is available a subscription will be made as quickly as possible to the Dante audio channel and then audio will be heard through the internal speaker or connected headphones.

When an audio subscription is made, the selected channel will be mapped to both the left and right headphone outputs providing and a mono signal will be routed to the internal speaker.

By default, the unDNEMO is configured with a sample list of device names and channel names and must be configured prior to first use.

If Dante TX audio features are enabled within the unIFY Control Panel software for the unDNEMO, the microphone audio will be routed to the first Dante audio channel. Dante Controller or another 3<sup>rd</sup> party application must be used to route the audio to the intended Dante receive device.

#### <span id="page-8-2"></span>2.2.2 – USB Mode

The USB mode of the device allows the user to use the unDNEMO as a USB soundcard for a connected Mac or PC computer.

In this mode, the playback audio from the PC is routed to the internal speaker or headphones if connected. The microphone audio is routed to the USB audio record output to the connected PC. The audio playback features stereo audio capabilities when used in USB mode.

![](_page_8_Picture_221.jpeg)

Figure 7 – Brightness Control

![](_page_9_Picture_0.jpeg)

## Attero Tech by QSC UNDNEMO User Manual

When this mode is selected, the device will detect the USB connection and show "Connected to Host" on the display if connected, and show "No Host Present" if no USB connection is present.

If Dante TX audio features are enabled within the unIFY Control Panel software for the unDNEMO, the USB playback audio will be routed to the first and second Dante audio transmit channels of the device for stereo playback. Dante Controller or another  $3<sup>rd</sup>$  party application must be used to route the audio to the intended Dante receive device.

*\*NOTE: The PC/Mac soundcard volume control will override the internal unDNEMO volume control. Prior to disconnecting the USB connection, it is recommended that the volume be set to the maximum setting, such that the internal device volume is not limited by the soundcard volume when the soundcard is not in use. Power cycling the unit will reset the internal volume back to the soundcard volume defaults.*

#### <span id="page-9-0"></span>2.2.3 – Line Input Mode

The line input mode allows the user to connect a line-level analog audio device to the rear panel 3.5mm TRS stereo analog input as an auxiliary audio source.

Audio is routed from the line input as a mono mix to the internal speaker or as a stereo source to connected headphones.

![](_page_9_Figure_8.jpeg)

Figure 8 – Brightness Control

If Dante TX audio features are enabled within the unIFY Control Panel

software for the unDNEMO, the line input audio will also be routed to the first and second Dante audio transmit channels of the device for audio bridging applications. Dante Controller or another  $3<sup>rd</sup>$  party application must be used to route the audio to the intended Dante receive device.

#### <span id="page-9-1"></span>2.2.4 – All Input Mode

The all input mode allows the user to simultaneously monitor a mix of the audio from the selected Dante network audio channel, the line level analog input and the USB audio input. This is useful in applications that require monitoring audio from multiple, independent sources simultaneously.

|                     | ĸ<br><b>THE R</b> | <b>LINE:</b> |
|---------------------|-------------------|--------------|
| Channel Unavailable |                   |              |
|                     |                   | - 10         |

Figure 9 – Brightness Control

![](_page_9_Figure_16.jpeg)

![](_page_9_Figure_17.jpeg)

In the All input mode, the USB, and Line input sources are indicated with a checkmark on the title bar of the display when they are connected.

The main content area of the screen shows the channel name of the network input audio, with the active channel number shown in the center of the title bar.

The channel Up/Down buttons are used to navigate the network audio channel selection just as they operate in the Net Mode.

The All Input mode does not support any Dante TX audio routing capabilities.

![](_page_10_Picture_0.jpeg)

## <span id="page-10-0"></span>2.3 – Menu Mode Navigation

The unDNEMO features a number of menu screens for showing status and basic device configuration. The menu mode access is also a configurable option that can be disabled for applications where the end user may only require limited access to the devices features. By default, the menu mode access is disabled and must first be enabled from the configuration software. Once enabled, the menu mode may be entered by pressing the "Menu" button. While in menu mode, the display will indicate MENU: in the upper left of the screen. To exit menu mode, press the MENU button again to toggle back to the audio modes.

The following diagram depicts the menu navigation. Use the Up and Down channel buttons to cycle between the Display Brightness and Device Info menus.

Use the "+" and "-" buttons to adjust the value or navigate the sub-menus for each menu mode screen.

![](_page_10_Figure_6.jpeg)

Figure 11 - Menu Mode Screen Navigation

![](_page_11_Picture_0.jpeg)

#### <span id="page-11-0"></span>2.3.1 – Menu Mode: Brightness Control

The brightness control menu allows the user to adjust the brightness level of the display and the keypad LED backlight brightness by adjusting the level with the "+" and "-" buttons respectively.

#### <span id="page-11-1"></span>2.3.2 – Menu Mode: Device Info

The device info menus allow the user to view information about the device including the Dante device name that is advertised on the Dante network, the FW version information, the device MAC address and the current device IP address.

To navigate between the Device Info menu screen content, use the "+" and "-" buttons respectively.

The FW versions screen shows the version information for both the device application processor (shown as FW:) and the Dante product version (shown as D:).

The MAC address screen shows the device MAC address and can also be identified by referencing the label placed on the bottom of the unit.

The IP address screen shows the current IP address of the device. To change the IP address settings, use Dante Controller or other configuration software that supports general networking configuration for Dante devices.

| MENU: BRIGHTNESS   |           |
|--------------------|-----------|
| MIN------ -----MAX |           |
| RRIAEL TNEL        | .<1VOL 10 |

Figure 12 – Brightness Control

![](_page_11_Picture_147.jpeg)

Figure 13 - Device Info: Name

![](_page_11_Picture_148.jpeg)

Figure 14 - Device Info: FW Versions

![](_page_11_Picture_149.jpeg)

Figure 15 - Device Info: MAC

![](_page_11_Picture_150.jpeg)

Figure 16 - Device Info: IP

![](_page_12_Picture_0.jpeg)

# <span id="page-12-0"></span>3 – System Setup

*\*Note: All Attero Tech products are tested using UTP cabling and it is recommended that UTP cabling be used when installing them. STP cabling can be used for installation though care must be taken not introduce grounding issues into the system by doing so.*

## <span id="page-12-1"></span>3.1 – Single Port Mode

The unDNEMO is configured for single port mode by default. In this mode the second, non-PoE powered Ethernet port is disabled to provide security for applications that require restricted access to the network.

For a device that has been altered from its factory defaults, single port mode may be re-enabled via Dante Controller. Select "Single Port" from the Network Config tab within the Device View window. This will require a reboot of the device.

## <span id="page-12-2"></span>3.2 - Daisy Chain Deployment

The unDNEMO can be deployed in standard Ethernet networks with and without external switching hardware. To enable this switched mode, select "Dual Port – Switched" from the Network Config tab within the Device View window. This will require a reboot of the device.

The first example below shows the Dante port of an audio DSP connected to the Ethernet (Dante) port of the unDNEMO at supervisor station 1. Due to the integrated Gigabit Ethernet switch, other unDNEMO devices can be daisy-chained together to eliminate the need for any external Ethernet switches.

*\*Note: Each unDNEMO would require a local 24V DC power supply connection. Daisy chain of PoE is not possible.*

![](_page_12_Figure_11.jpeg)

Figure 17 – Daisy Chain Deployment

*\*NOTE: It is not recommended to connect high channel count Dante devices to the end of any daisy-chain segment. The daisy chain feature is intended to ease deployment in situations where additional Ethernet switches may be obtrusive and* 

![](_page_13_Picture_0.jpeg)

*difficult to install. The daisy-chain feature is not intended to be use as a high bandwidth connection between two or more Ethernet switches to bridge network segments.*

![](_page_14_Picture_0.jpeg)

## <span id="page-14-0"></span>3.3 – PoE Deployment

The unDNEMO supports PoE 802.3af power on the left-most Ethernet port labeled "PoE+Data" on the rear panel of the unit. To utilize PoE, connect CAT-5e or better cabling between the PoE port of the unDNEMO and an 802.3af compliant PoE Ethernet switch or midspan power injector.

In this configuration, PoE cannot be daisy-chained and each device requires a CAT-5 connection back to the Ethernet switch. The following diagram shows the unDNEMO devices used with an Ethernet switch providing both PoE and Dante connections, with audio sourced from an Attero Tech unD4I 4-channel analog input to Dante interface.

![](_page_14_Figure_5.jpeg)

Figure 18 – PoE Deployment

![](_page_15_Picture_0.jpeg)

## <span id="page-15-0"></span>3.4 – Dante Configuration Notes

In general, there is little to no additional configuration required to successfully utilize the unDNEMO devices in a Dante network other than the initial channel configuration and setup required using the unIFY Control Panel software.

However, if the unDNEMO is utilized in a Dante network with audio transmit channels that are already configured to transmit to one or more Dante receive devices, the potential exists that the unDNEMO will not be able to subscribe to the Dante transmitter as the number of unicast receivers assigned to transmitting device and channel may be exceeded.

To mitigate this issue, the desired audio channels may be placed in multicast flows such that there is no limit on the number of Dante receive devices. In systems where a large number of unDNEMO devices are utilized, this is the recommended practice to mitigate these channel subscription limitations that exist when only using unicast Dante audio transmission. Care should always be taken to understand how much multicast bandwidth exists on the Dante network, and utilize the tools within Dante Controller to identify any networking and Dante configuration issues.

## <span id="page-15-1"></span>3.5– Factory Reset

The unDNEMO and unDNEMO-BT have a factory reset option. Using it will reset all the devices parameters back to their factory defaults including all the Dante® settings such as device name, channel names as well as the device settings such as input select. The devices IP address mode is also reset back to getting a dynamic IP.

Access to the factory reset button is through a small circular hole on the rear of the unit between the USB and PoE Ethernet connector.

To use the factory reset, insert a small screwdriver or paperclip into the hole to activate the factory reset switch. There should be a noticeable "click" when it's activated. Hold the switch in for approximately 10 seconds then release. If the factory reset was successful, a few seconds after releasing the switch, the unit will reset itself.

![](_page_16_Picture_0.jpeg)

# <span id="page-16-0"></span>4– Mechanical Information

![](_page_16_Figure_3.jpeg)

![](_page_16_Figure_5.jpeg)

Figure 19 - Top View Dimensions Figure 20 - Bottom View Dimensions

![](_page_16_Figure_7.jpeg)

Figure 22 - Front View Dimensions

## <span id="page-16-1"></span>4.1 – Mounting Information

The unDNEMO is designed to be placed on a smooth surface and features a non-slip pad on the base of the unit.

For mounting on non-horizontal surfaces, the base of the unit features two keyhole openings for mounting that accept a #6 size screw head. Care should be taken not to insert the screw head deeper than 6.00mm from the base of the unit.

![](_page_17_Picture_0.jpeg)

# <span id="page-17-0"></span>5 – ARCHITECTS & ENGINEERS SPECIFICATION

The Dante network monitor shall be able to monitor any one of up to 64 Dante audio flows, and provide user selection of both channel and volume. The unit shall include a speaker and a headphone jack for reproduction of the Dante audio. The unit shall provide bi-directional USB 1.1 audio connectivity, and install without additional drivers on both Windows and Mac PCs. The unit shall provide one mic level and one line-level analog input, each on a 3.5mm connector. The unit shall be able to receive power from either the rear panel Dante interface over the Ethernet cable from a compliant 802.3af PoE network device or an external +24VDC power supply. A second rear panel Dante interface shall provide for daisy chain of the Dante network.

The Dante interface shall be compliant with the RoHS, REACH and WEEE directives.

The Dante interface unit shall be compliant with the EMI/EMC requirements for FCC (Part 15 Class A) and CE (EN 55022 Class) A.

The Dante interface shall be the Attero Tech unDNEMO.

![](_page_18_Picture_0.jpeg)

# <span id="page-18-0"></span>5.1 – Device Specifications

![](_page_18_Picture_302.jpeg)

![](_page_18_Picture_303.jpeg)

![](_page_18_Picture_304.jpeg)

![](_page_19_Picture_0.jpeg)

# <span id="page-19-0"></span>APPENDIX A – Reference Documents

The following table lists the relevant reference documents.

![](_page_19_Picture_37.jpeg)

![](_page_20_Picture_0.jpeg)

# Document Information

![](_page_20_Picture_147.jpeg)

# Revision History

![](_page_20_Picture_148.jpeg)